# REGISTRO ELECTRÓNICO DE LA SEDE ELECTRÓNICA DE LA UV

Ayuda para solicitar el Autoprácticum y el Reconocimiento de las Prácticas.

Accederemos a la Sede Electrónica de la UV a través del enlace:

[Acceso al Registro electrónico de la Sede Electrónica UV](https://webges.uv.es/uvEntreuWeb/?idioma=ca_ES#/login?idArbol=16&idPrehoja=113&idform=EXPSOLP2U)

Nos encontramos con esta primera pantalla, en la que hay que identificarse con el usuario y la contraseña de la UV, eligiendo la opción Usuario de la Universitat,

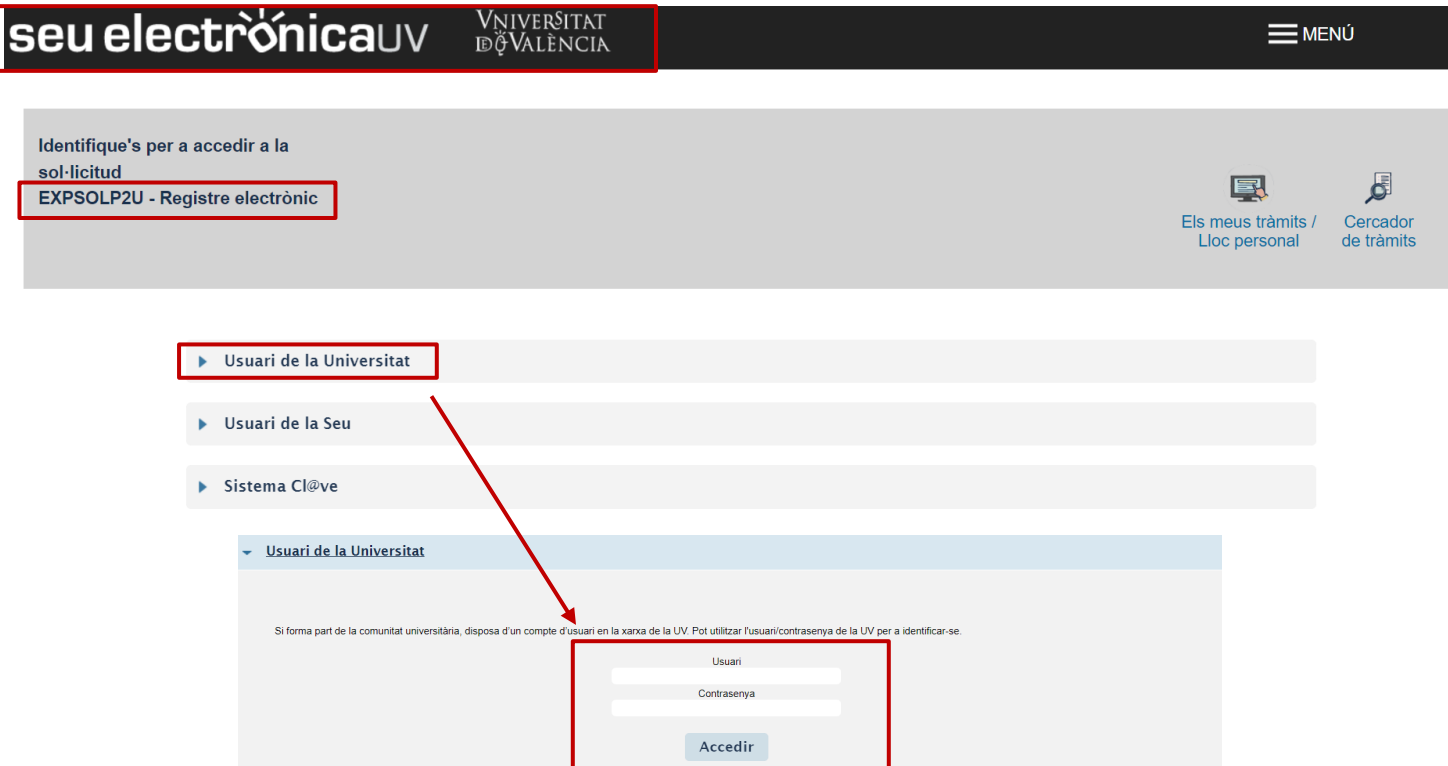

## Pestaña RGPD

Una vez hemos accedido al procedimiento, la primera pantalla nos muestra información acerca del tratamiento que se le va a dar a nuestros datos:

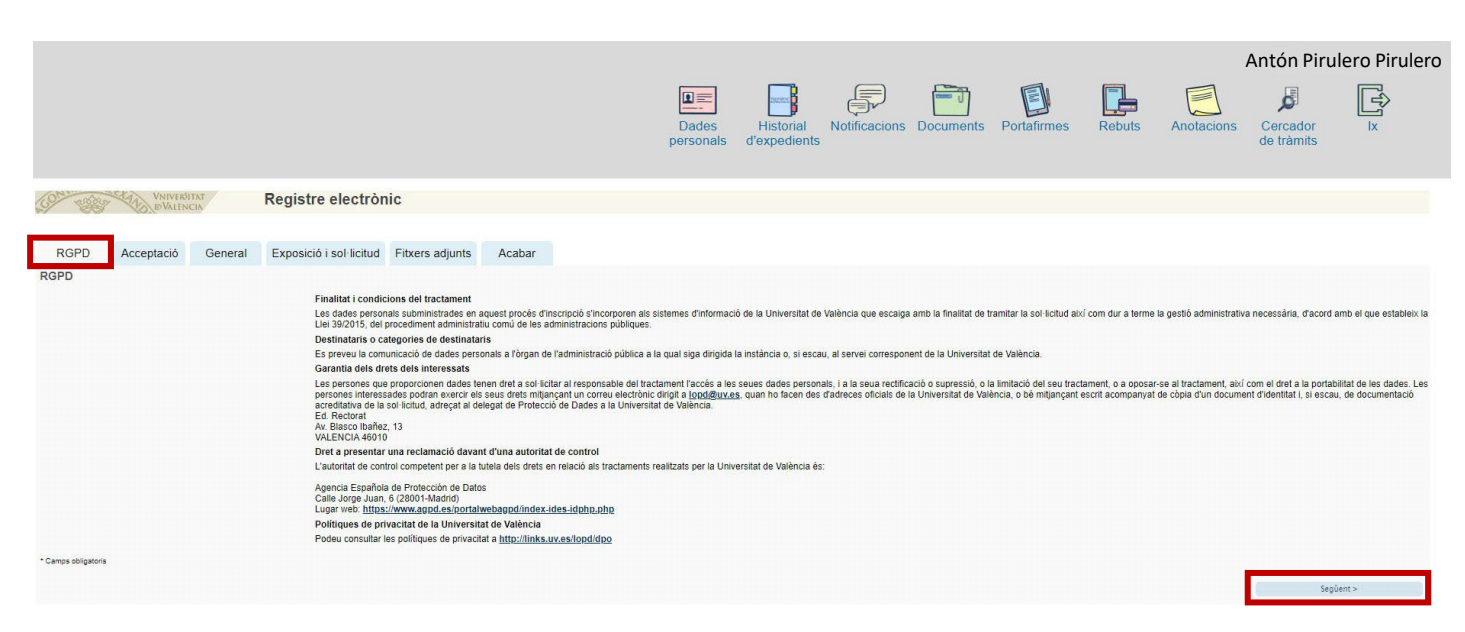

#### Pestaña ACEPTACIÓN

Debemos aceptar las condiciones de uso del Registro, si no lo hacemos en este momento, podremos volver después, pero es imprescindible aceptar, para poder enviar finalmente la solicitud:

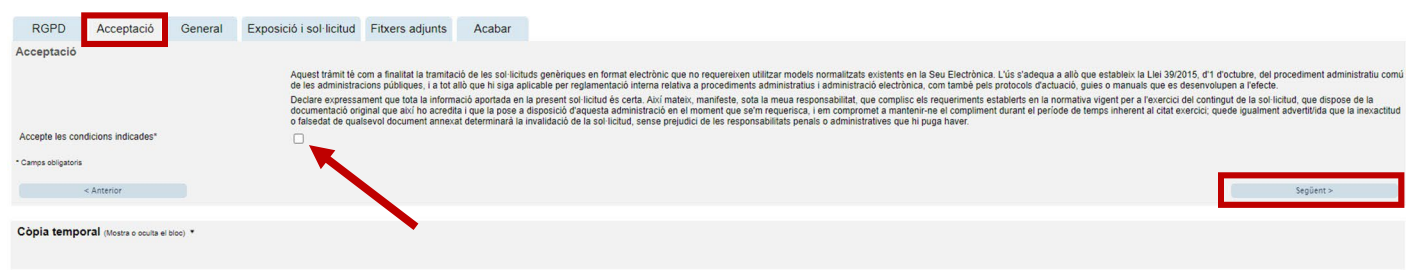

#### Pestaña GENERAI

Iremos seleccionando los datos de los desplegables que se indican en la siguiente imagen, a los que vamos a dirigir nuestra solicitud:

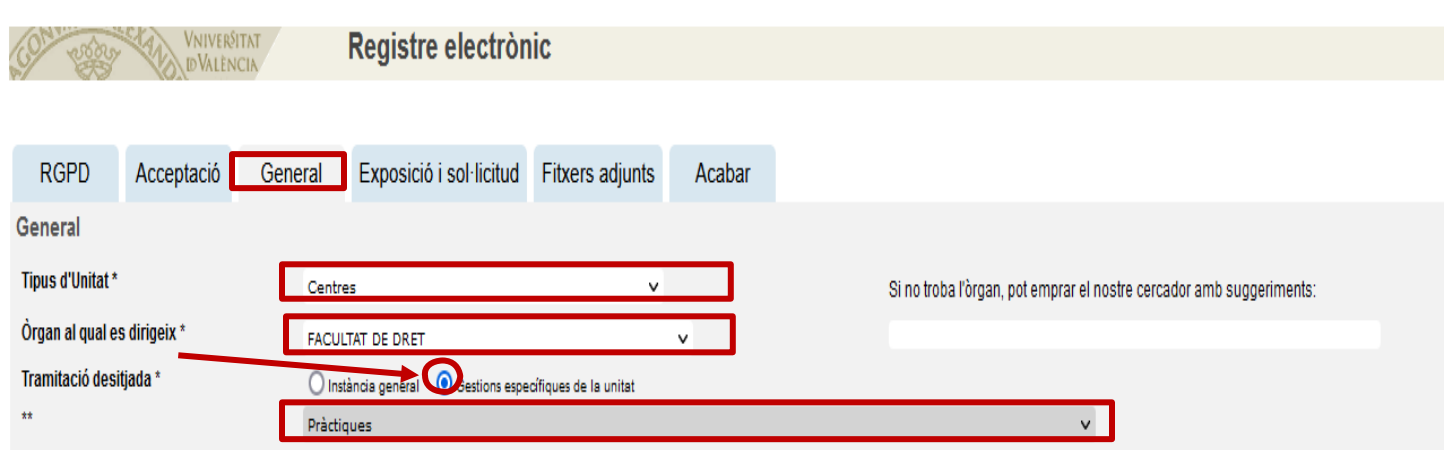

Antes de iniciar el proceso, debemos rellenar y guardar los formularios de autopracticum o de [reconocimiento de](https://www.uv.es/dretweb/Jpublicar/practicas/2023/solicitud%20reconocimiento%20practicum.pdf)  [prácticas por experiencia laboral o profesional](https://www.uv.es/dretweb/Jpublicar/practicas/2023/solicitud%20reconocimiento%20practicum.pdf) que deberemos posteriormente adjuntar a nuestra solicitud. Una vez cumplimentados, los tendremos que guardar en nuestro PC para conservar los cambios y adjuntarlos en la pestaña "Ficheros adjuntos".

Y continuando con esta pestaña, vemos que ya aparecen nuestro DNI, nombre y apellidos. Aquí tenemos que rellenar los datos que no aparecen y que están marcados con un asterisco:

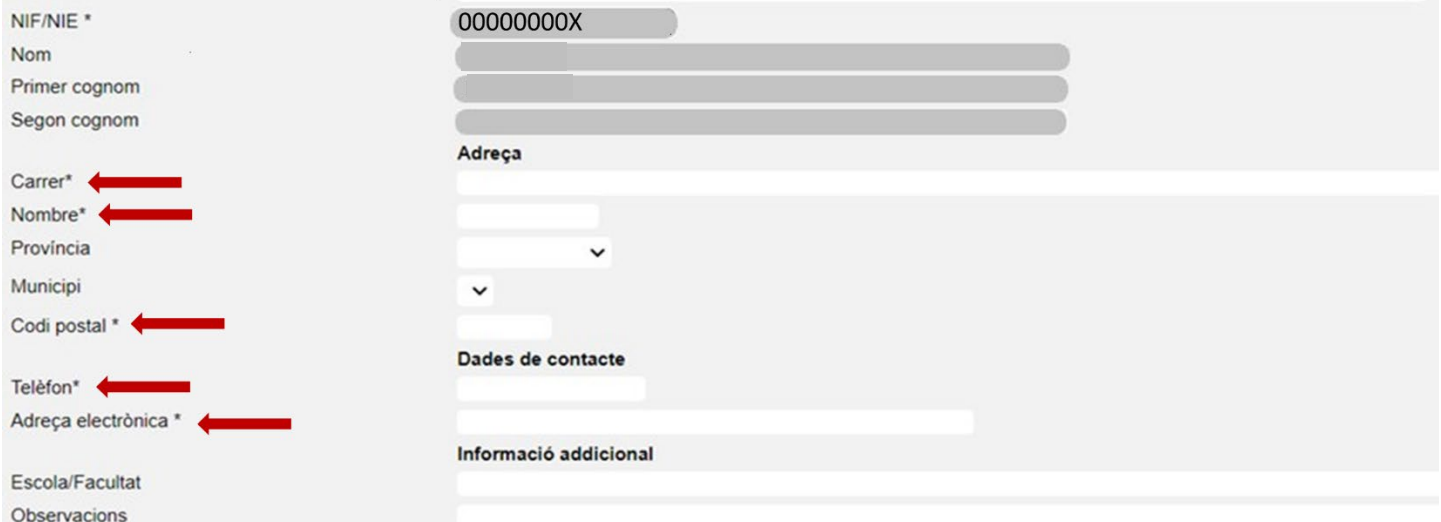

#### Pestaña EXPOSICIÓN Y SOLICITUD

Aquí concretaremos el objeto de nuestra solicitud, rellenando los dos apartados (texto a incluir: "solicitud de autopràcticum" o "solicitud de reconocimiento de prácticas" según proceda)

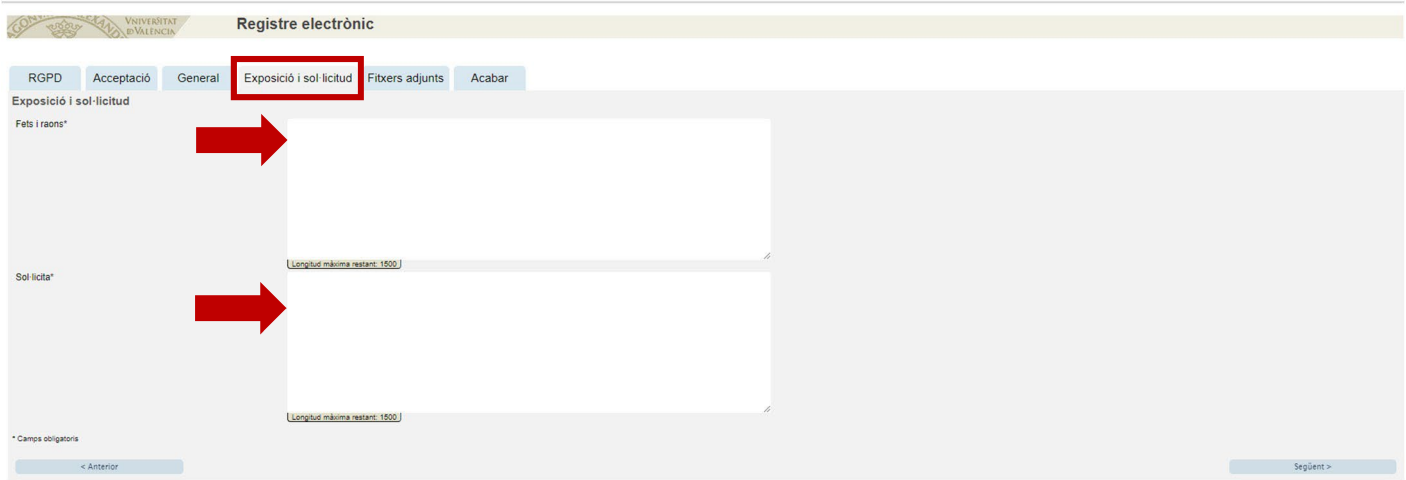

#### Pestaña FICHEROS ADJI INTOS

En este apartado es donde tenemos que adjuntar el formulario que previamente hemos rellenado y guardado. En el caso de reconocimiento se deberá adjuntar además la documentación que consta en el formulario (vida laboral, certificado de empresa y memoria original)

Pincharemos sobre "Seleccionar archivo" y buscaremos en el PC el fichero a adjuntar, utilizando un apartado por cada fichero que proceda adjuntar.

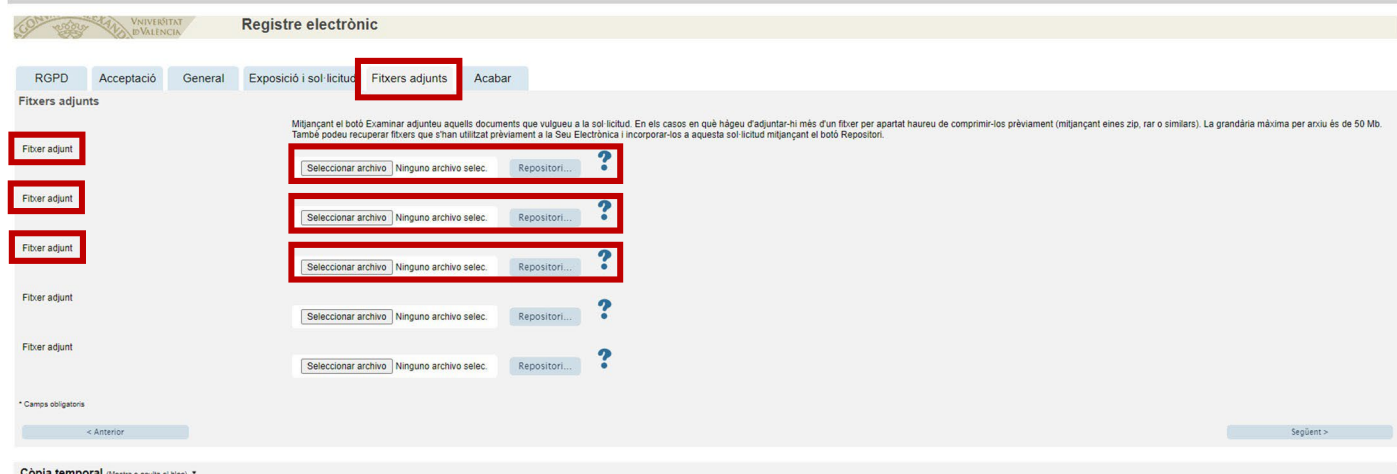

### Pestaña ACABAR

Hemos de aceptar las notificaciones telemáticas, asegurándonos de que aparece nuestra dirección de correo electrónico de la UV, y pincharemos en ENVIAR

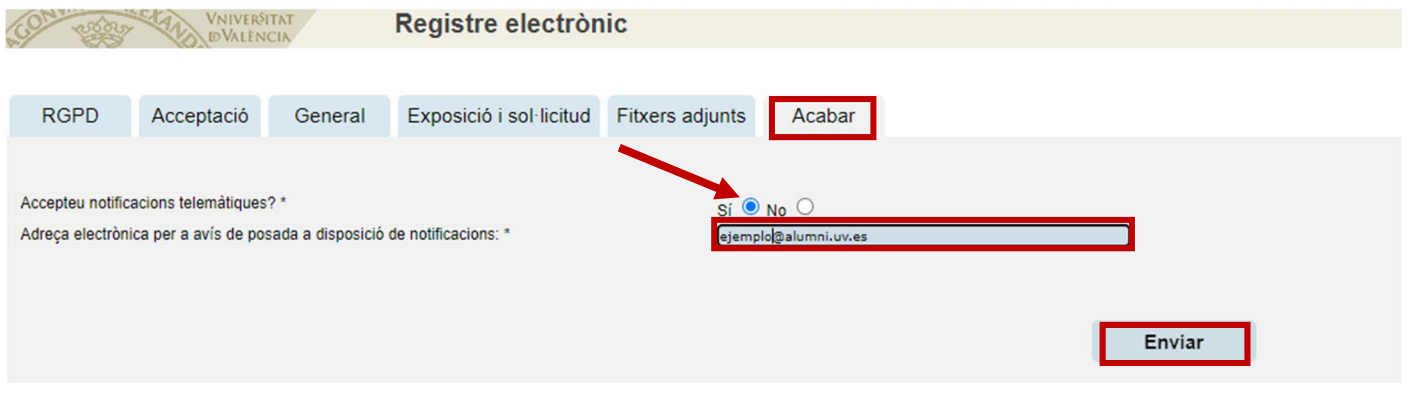

Si lo hemos rellenado todo correctamente, al enviar se nos generará una solicitud que podremos consulta en la Sede Electrónica.

En caso de que el programa no nos deje enviar la solicitud, la revisaremos cuidadosamente, por si hemos olvidado rellenar algún apartado, para poder enviarla.

![](_page_3_Picture_5.jpeg)